**УТВЕРЖДАЮ** Первый заместитель генерального директора заместитель по научной работе **CKAR 06 ФЕУД «ВНИЙФТРИ» TADHOA HCCA** А.Н. Щипунов  $10$ 2016 г.  $\mathcal{V}$ 

Анализаторы электрических цепей и сигналов комбинированные портативные FieldFox N9912A, FieldFox N9923A

Методика поверки

651-16-30 MII

г.п. Менделеево 2016 г.

## 1 Общие свеления

1.1 Настоящая методика поверки распространяется на анализаторы электрических цепей и сигналов комбинированные портативные FieldFox N9912A, FieldFox N9923A (далее анализаторы), и устанавливает порядок и объем их первичной и периодической поверок.

1.2 Интервал между поверками - 1 год.

## 2 Операции поверки

2.1 При поверке анализаторов выполнить работы в объеме, указанном в таблице 1.

Таблица 1

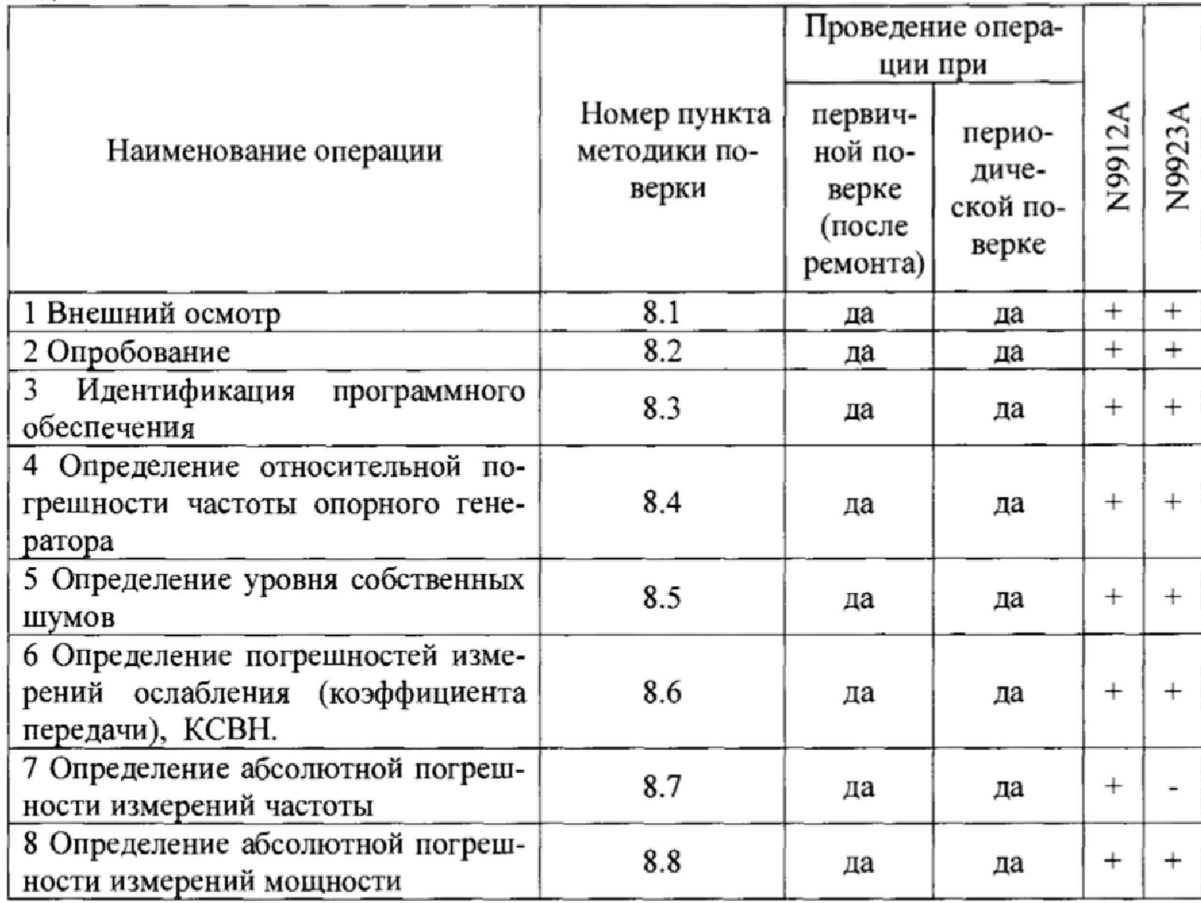

2.2 При получении отрицательных результатов при выполнении любой из операций поверка прекращается и прибор бракуется.

## 3 Средства поверки

3.1 При проведении поверки использовать средства измерений и вспомогательное оборудование, представленные в таблице 2.

Таблина 2

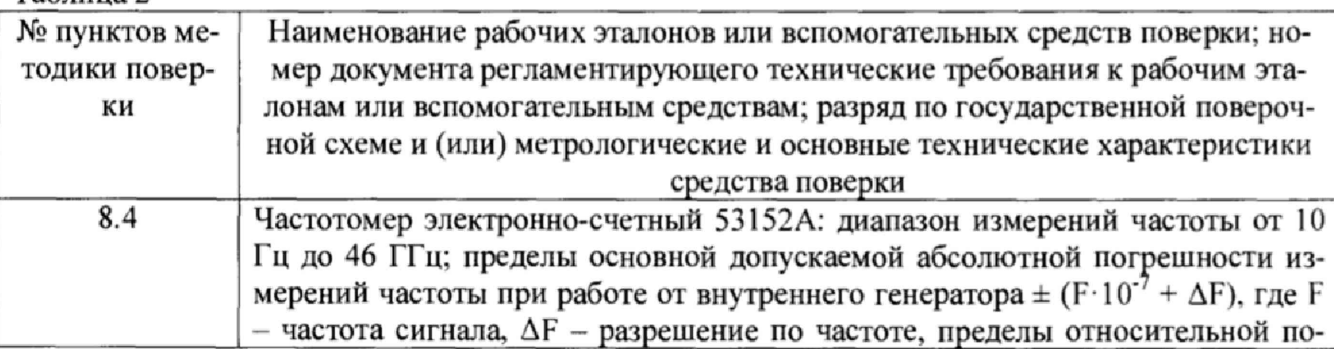

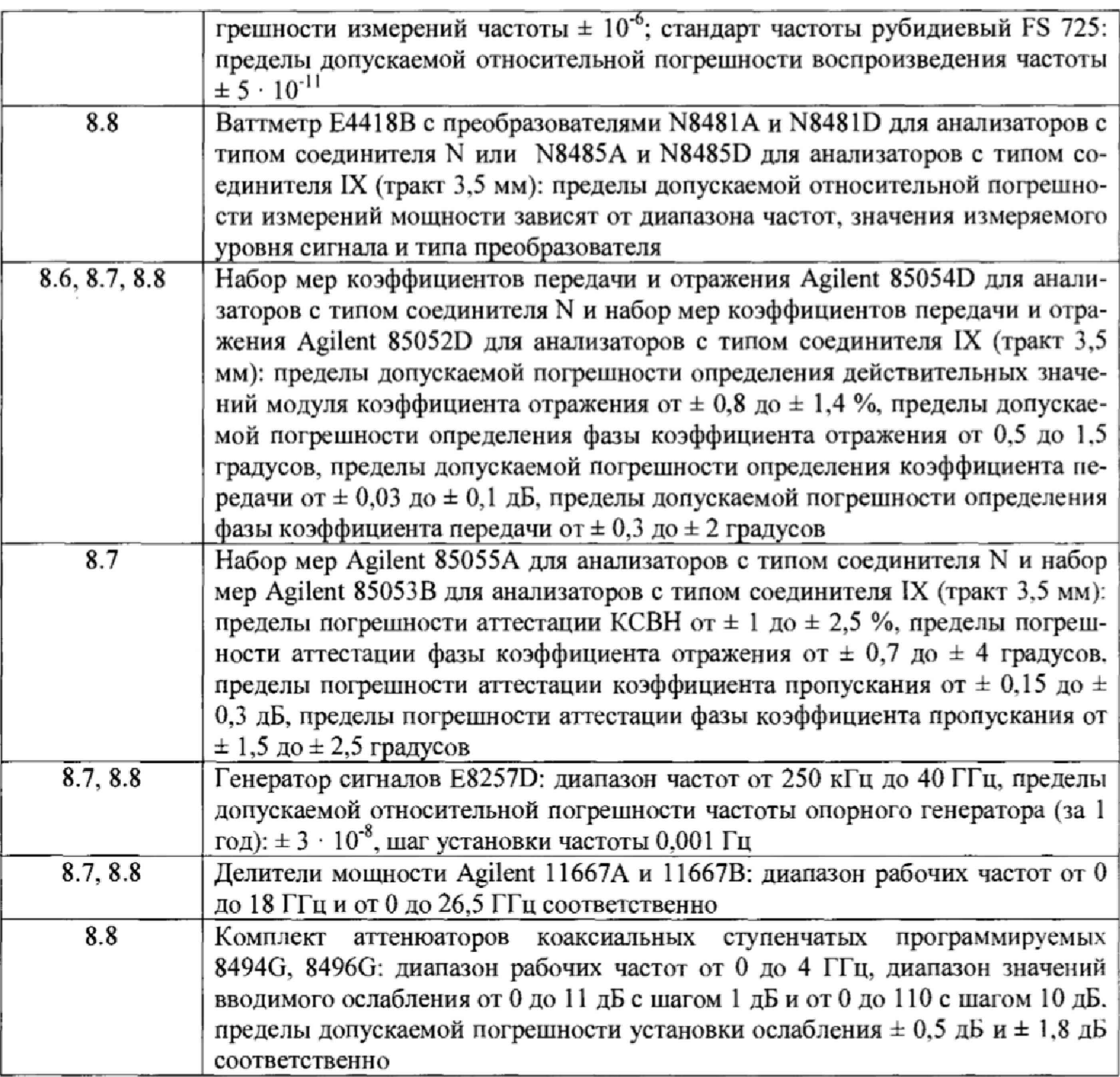

3.2 Допускается использование других средств измерений, мер волнового сопротивления, аттенюаторов и вспомогательного оборудования, имеющих метрологические и технические характеристики не хуже характеристик приборов, приведенных в таблице 2.

3.3 Применяемые средства поверки должны быть утверждённого типа, исправны и иметь действующие свидетельства о поверке (отметки в формулярах или паспортах).

# **4 Требования к квалификации поверителей**

4.1 К проведению поверки анализаторов допускается инженерно-технический персонал со среднетехническим или высшим образованием, ознакомленный с руководством по эксплуатации (РЭ) и документацией по поверке, допущенный к работе с электроустановками и имеющие право на поверку (аттестованными в качестве поверителей).

# **5 Требования безопасности**

5.1 При проведении поверки должны быть соблюдены требования безопасности в соответствии с ГОСТ 12.3.019-80.

5.2 К работе с ваттметрами допускаются лица, изучившие требования безопасности по ГОСТ 22261-94. ГОСТ Р 51350-99, инструкцию по правилам и мерам безопасности и прошедшие инструктаж на рабочем месте.

5.3 При проведении поверки необходимо принять меры защиты от статического напряжения, использовать антистатические заземленные браслеты и заземлённую оснастку. Запрещается проведение измерений при отсутствии или неисправности антистатических защитных устройств.

#### **6 Условия поверки**

6.1 Поверку проводить при следующих условиях.

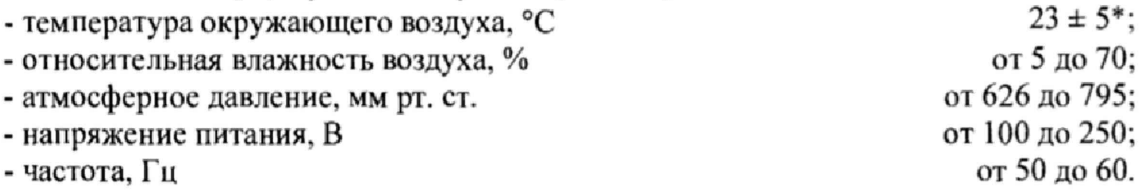

\*температура выбирается в соответствии с руководствами по эксплуатации средств поверки. Все средства измерений, использующиеся при поверке анализаторов, должны работать в нормальных условиях эксплуатации.

#### 7 **Подготовка к поверке**

7.1 Перед проведением поверки необходимо выполнить следующие подготовительные работы:

- выполнить операции, оговоренные в документации изготовителя на поверяемый анализатор по его подготовке к работе;

- выполнить операции, оговоренные в РЭ на применяемые средства поверки по их подготовке к измерениям:

- осуществить прогрев приборов для установления их рабочих режимов.

#### 8 Проведение поверки

8.1 Внешний осмотр

8.1.1 При внешнем осмотре проверить:

- отсутствие механических повреждений и ослабление элементов, четкость фиксации их положения;

- чёткость обозначений, чистоту и исправность разъёмов и гнёзд, наличие и целостность печатей и пломб;

- наличие маркировки согласно требованиям эксплуатационной документации,

8.1.2 Результаты поверки считать положительными, если выполняются все перечисленные требования. В противном случае анализатор бракуется.

8.2 Опробование

8.2.1 Подключить анализатор к сети питания. Включить прибор согласно РЭ.

8.2.2 Нажать клавишу «Preset» на корпусе анализатора.

8.2.3 Убедиться в возможности установки режимов измерений и настройки основных параметров и режимов измерений анализатора.

8.2.4 Результаты опробования считать положительными, если при включении отсутствуют сообщения о неисправности и анализатор позволяет менять настройки параметров и режимы работы.

8.3 Идентификация программного обеспечения

Проверку соответствия заявленных идентификационных данных программного обеспечения (ПО) анализатора проводить в следующей последовательности:

- проверить наименование ПО;

- проверить идентификационное наименование ПО;

- проверить номер версии (идентификационный номер) ПО;

- определить цифровой идентификатор ПО (контрольную сумму исполняемого кода). цифрового идентификатора применяется программа Для расчета (утилита) «MD5 FileChecker». Указанная программа находится в свободном доступе сети Internet (сайт

www.winmd5.com).

Результаты поверки считать положительными, если идентификационные данные ПО соответствуют идентификационным данным, приведенным в таблице 3.

Таблица 3

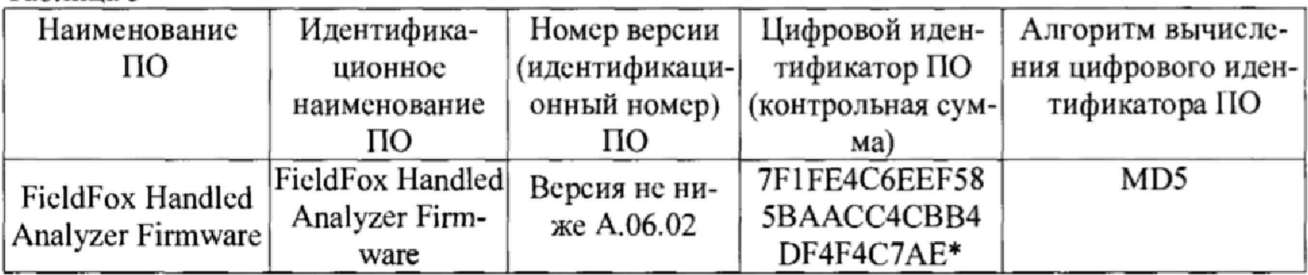

\* при работе с версией ПО, более поздней, чем А.06.02, цифровой идентификатор уточняется у производителя

8.4 Определение относительной погрешности частоты опорного генератора

8.4.1 Определение относительной погрешности частоты опорного генератора проводить по схеме, приведенной на рисунке 1. Частотомер электронно-счетный подключить к разъему «Ref/Trig Out», расположенному на боковой панели анализатора.

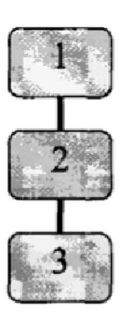

1 - анализатор;

2 - частотомер электронно-счетный 53152A;

3 - стандарт частоты рубидиевый FS 725

Рисунок 1 - Схема измерений погрешности установки частоты выходного сигнала

8.4.2 Измерения провести на выходе опорного генератора «Ref/Trig Out», расположенного на боковой поверхности корпуса анализатора.

8.4.3 Частоту сигнала измерять при помощи частотомера электронно-счетного 53152A.

8.4.4 Результат поверки считать положительным, значение относительной погрешности частоты выходного сигнала опорного генератора анализатора находится в пределах  $\pm 2 \cdot 10^{-6}$ .

8.5 Определение уровня собственных шумов анализатора

8.5.1 К измерительным портам анализатора «Port 1 RF output» и «Port 2 » присоединить нагрузки согласованные (50 Ом) из состава набора мер коэффициентов передачи и отражения Agilent 85054D(Agilent 85052D).

8.5.2 Измерить уровень входного сигнала при помощи анализатора.

8.5.3 Результаты поверки считать положительными, если измеренные значения не превысили приведенных в таблице 4.

Таблица 4

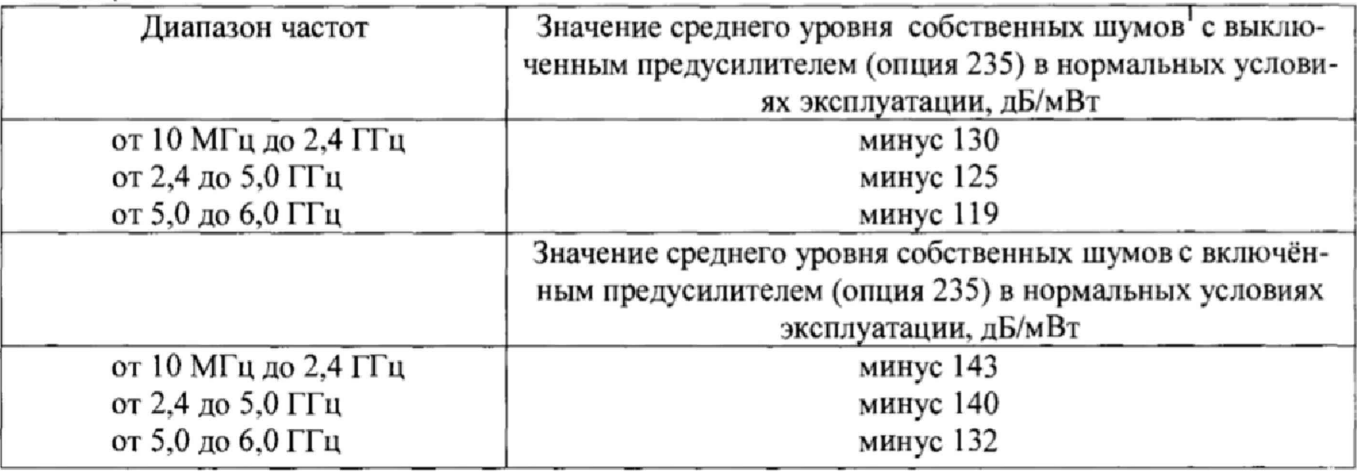

8.6 Определение погрешностей измерений ослабления (коэффициента передачи). КСВН.

8.6.1 Нажать клавишу «Preset» на корпусе анализатора.

8.6.2 Провести полную двухпортовую калибровку анализатора с использованием соответствующих наборов мер коэффициентов передачи и отражения.

8.6.3 К первому измерительному порту анализатора присоединить согласованную нагрузку (50 Ом) из состава набора мер коэффициентов передачи и отражения Agilent 85054D для анализаторов с типом соединителя N или Agilent 85052D для анализаторов с типом соединителя IX (тракт 3,5 мм).

8.6.4 Для анализаторов, работающих в режиме анализа кабелей и антенн, установить режим измерения потерь на отражение (обратных потерь):

- нажать клавишу «Mode», затем нажать функциональную клавишу «САТ»;

- нажать клавишу «Measure 1», затем нажать функциональную клавишу «Return Loss».

8.6.5 Для анализаторов, работающих в режиме анализа цепей установить режим измерений параметра S11:

- нажать клавишу «Mode» на корпусе прибора, затем нажать функциональную клавишу «NA».

- нажать клавишу «Measure 1» на корпусе прибора, затем нажать функциональную клавишу «S11».

8.6.6 Провести измерения указанных в п.п. 8.6.4 и 8.6.5 величин не менее чем на пяти частотах в диапазоне рабочих частот включая минимальную и максимальную. Рассчитать абсолютную погрешность измерений модуля (SI 1). В качестве действительного значения используемой меры коэффициента отражения использовать данные поверки используемой нагрузки.

8.6.7 Повторить измерения в соответствии с п.п. 8.6.3 - 8.6.6 с использованием вместо нагрузки согласованной (50 Ом) нагрузок холостого хода «Ореп» и короткого замыкания «Short». Рассчитать абсолютную погрешность измерений КСВН. В качестве действительного

<sup>1</sup> Полоса пропускания разрешающего фильтра 10 Гц, полоса пропускания видеофильтра 10 Гц, согласованная нагрузка прикручена на вход СВЧ, тип детектора - Average.

значения используемой меры коэффициента отражения использовать данные поверки используемой нагрузки.

8.6.8 Результаты поверки считать положительными, если значения абсолютной погрешности измерений КСВН находятся в пределах допустимой погрешности приведенной в ОТ.

8.6.9 Перед проверкой погрешности измерений коэффициента ослабления провести калибровку измерительного тракта:

8.6.9.1 Калибровку измерительного тракта проводить по схеме, приведенной на рисунке 2.

8.6.9.2

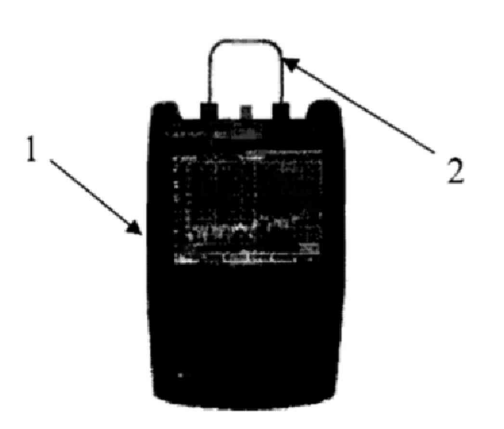

 $1 -$ анализатор;

2 - измерительный кабель

Рисунок 2 - Схема калибровки измерительного тракта перед проведением измерений ослабления

8.6.9.3 Для анализаторов, работающих в режиме анализа кабелей и антенн, установить режим измерения ослабления в тракте:

- нажать клавишу «Mode», затем нажать функциональную клавишу «САТ»;

- нажать клавишу «Measure 1», затем нажать функциональную клавишу «Insertion Loss  $(2\text{-Port})\rightarrow^*$ .

\*в случае отсутствия в меню «САТ» функциональной клавиши «Insertion Loss (2-Port)» проверку по п. 8.6 завершить.

8.6.9.4 Для анализаторов, работающих в режиме анализа цепе, установить режим измерений параметра S12:

- нажать клавишу «Mode», затем нажать функциональную клавишу «NA».

- нажать клавишу «Measure 1», затем нажать функциональную клавишу «S12».

8.6.9.5 Измерять ослабление измерительного кабеля.

8.6.9.6 Результаты измерений сохранить в виде файла согласно РЭ анализатора.

8.6.10 Определение погрешности измерений ослабления проводить по схеме, приведенной на рисунке 3.

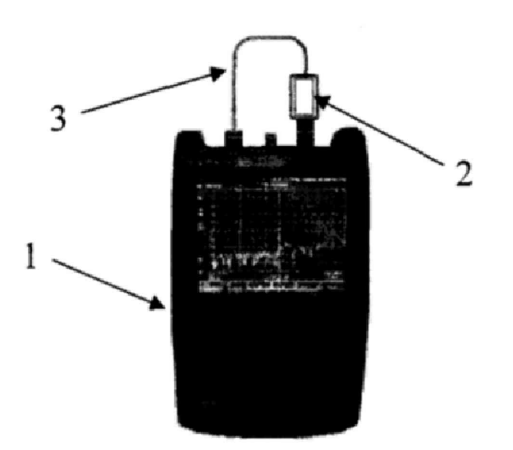

1 - анализатор;

2 - аттенюатор коаксиальный (20 дБ) из состава набора мер Agilent 58055А для анализаторов с соединителями типа N или из состава набора мер

Agilent 58053В для анализаторов с соединителями IX типа (тракт 3.5 мм);

3 - измерительный кабель

Рисунок 3 — Схема проверки погрешности измерений ослабления

8.6.11 Измерять ослабление и установленного в измерительный тракт аттенюатора. Результаты измерений сохранить в виде файла.

8.6.12 Повторить измерения ослабления для аттенюаторов 40 дБ или 50 дБ из состава набора мер Agilent 58055А для анализаторов с соединителями типа N или из состава набора мер Agilent 58053В для анализаторов с соединителями IX типа (тракт 3.5 мм). Результаты измерений сохранить в виде файла.

8.6.13 Обработать результаты измерений:

8.6.13.1 Из значений ослабления, измеренных в п.8.6.11 и 8.6.12, вычесть значение ослабления измерительного кабеля, полученное в 8.6.9.4.

8.6.14 Рассчитать абсолютную погрешность измерений. В качестве действительного значения используемой меры коэффициента передачи использовать данные поверки используемых аттенюаторов.

8.6.15 Результаты поверки считать положительными, если значения абсолютной погрешности измерений ослабления находится в пределах допустимой погрешности приведенной в ОТ,

8.7 Определение абсолютной погрешности измерений частоты входного сигнала

8.7.1 Определение абсолютной погрешности измерений частоты входного сигнала проводить в режиме частотомера не менее чем на пяти частотах в диапазоне рабочих частот включая минимальную и максимальную.

8.7.2 Определение погрешности измерений частоты входного сигнала проводить по схеме, приведенной на рисунке 4.

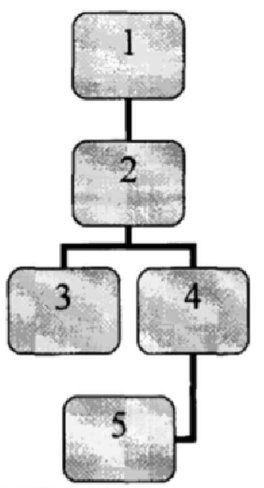

 $1$  – генератор сигналов Agilent E8257D;

2 - делитель мощности Agilent 11667 А для анализаторов с типом соединителя N или Agilent 11667 В для анализаторов с типом соединителя IX (тракт 3,5 мм);

3 - анализатор;

4 - частотомер электронно-счетный 53152А;

5 - стандарт частоты рубидиевый FS 725

Рисунок 4 - Схема определения погрешности измерений частоты входного сигнала

8.7.3 При помощи генератора подать непрерывный гармонический сигнал на входы частотомера и анализатора.

8.7.4 Перевести анализатор в режим частотомера:

8.7.4.1 Нажать на клавишу «Marker».

8.7.4.2 Выбрать тип детектора «Peak».

8.7.4.3 Установить маркер на частоту немодулированного гармонического сигнала при помощи ручки настройки.

8.7.4.4 Нажать функциональную клавишу «Моге», затем включить режим измерения частоты, выбрав пункт «Freq Count» и изменив значение пункта на «ON»,

8.7.5 Установить значение полосы обзора анализатора (SPAN):

8.7.5.1 Нажать клавишу «Freq/Dist» на корпусе прибора.

8.7.5.2 Нажать функциональную клавишу «Моге», затем выбрать пункт «Full Span».

8.7.6 Установить количество отсчетов:

8.7.6.1 Нажать клавишу «Sweep 3» на корпусе анализатора.

8.7.6.2 Нажать функциональную клавишу «Points [current settings]», затем выбрать значение параметра «101».

8.7.7 Установить значение полосы фильтра промежуточной частоты (RBW):

8.7.7.1 Нажать клавишу «BW 2».

8.7.7.2 Нажать функциональную клавишу «Res BW», затем нажать «Мап».

8.7.7.3 При помощи клавиатуры или ручки настройки анализатора установить максимальное значение полосы пропускания узкополосного фильтра (RBW).

8.7.7.4 После выбора значения полосы пропускания узкополосного фильтра нажать клавишу «Enter».

8.7.8 Провести измерения не менее чем на пяти частотах в диапазоне рабочих частот, включая минимальную и максимальную.

8.7.9 Установить значение полосы узкополосного фильтра в пределах от 10 кГц до 1 МГц согласно п.8.7.7.

8.7.10 Повторить измерения в соответствии с п. 8.7.8.

Рассчитать пределы абсолютной погрешности измерений частоты исходя из соотношения:

 $\pm$  (F<sub>H</sub> ·  $\delta_{\text{OII}}$  +  $\Pi_{\text{RBW}}$  ·  $\delta_{\text{RBW}}$  + 0,5 · F<sub>p</sub>),

где  $F_{\mu}$  – измеренное значение частоты,

 $\Pi_{RBW}$ – ширина полосы узкополосного фильтра (RBW),

 $\delta_{RBW}$  – относительная погрешность установки полосы узкополосного фильтра,  $\delta_{RBW}$  = 5 % в режиме работы по алгоритму быстрого преобразования Фурье (БПФ), 16 % в шаговом режиме,

 $F_p$  – разрешение по частоте

^разрешение по частоте рассчитывается как отношение полосы обзора анализатора к количеству отсчетов(точек)в полосе.

8.7.11 Определить погрешность измерений частоты по формуле (1):

 $\Delta = F_A - F_U$ , где (1)

*Fa* - значение частоты, измеренное анализатором;

 $F_{ij}$  - значение частоты, измеренное частотомером.

8.7.12 Результаты поверки считать положительными, если значение погрешности измеренных анализатором значений  $\Delta$  находятся пределах, рассчитанных в п. 8.7.11.

8.8 Определение абсолютной погрешности измерений мощности

8.8.1 Проверка неравномерности АЧХ анализатора

8.8.1.1 Перед началом определения погрешности измерений мощности анализатором провести калибровку измерительного тракта по схеме, приведенной на рисунке 5.

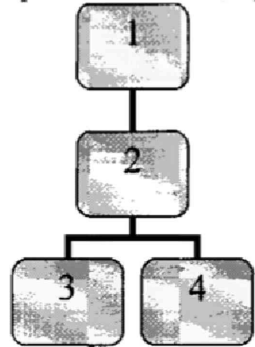

1 - генератор сигналов Agilent E8257D;

2 - делитель мощности Agilent 11667А для анализаторов с типом соединителя N или Agilent 11667В для анализаторов с типом соединителя IX (тракт 3.5 мм);

3 - нагрузка согласованная (50 Ом) из состава катибровочного набора Agilent 85054D для анализаторов с типом соединителя N или Agilent 85052D для анализаторов с типом соединителя IX (тракт 3,5 мм);

4 - ваттметр Е4418В с преобразователями N8481А и N8481D для анализаторов с липом соединителя N или N8485A и N8485D для анализаторов с типом соединителя IX (тракт 3,5 мм)

Рисунок 5 - Схема калибровки измерительного тракта

8.8.1.2 Установить мощность выходного сигнала генератора 0 дБ (исх. 1 мВт).

8.8.1.3 Провести измерения мощности при помощи ваттметра  $P_{\mu}$  не менее чем на пяти частотах в диапазоне рабочих частот анализатора, включая минимальную и максимальную, а также на частоте 50 МГц.

8.8.1.4 Поменять местами нагрузку согласованную и датчик ваттметра.

8.8.1.5 Повторить измерения мощности  $P_{2i}$  на частотах, выбранных в п. 8.10.3.

8.8.1.6 Рассчитать поправочные коэффициенты для делителя мощности для каждой частоты как разность мощности, измеренной ваттметром в дБ, как

 $K_i = P_{1i} - P_{2i}$ .

8.8.1.7 Определение погрешности измерений мощности сигнала в диапазоне рабочих частот на опорном уровне мощности (1 мВт) проводить по схеме, приведенной на рисунке 6.

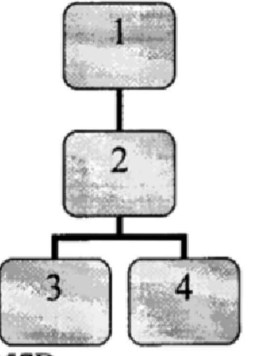

1 - генератор сигналов Agilent E8257D;

2 - делитель мощности Agilent 11667A для анализаторов с типом соединителя N или Agilent 11667B для анализаторов с типом соединителя IX (тракт 3,5 мм);

3 - анализатор;

4 - ваттметр E4418B с преобразователями N8481A и N8481D для анализаторов с типом соединителя N или N8485A и N8485D для анализаторов с типом соединителя IX (тракт  $3,5$  MM $)$ 

Рисунок 6 - Схема проверки погрешности измерений уровня сигнала

8.8.1.8 Измерять мощность сигнала при помощи анализатора.

8.8.1.9 Измерения провести на частотах, выбранных в п. 8.8.1.3.

8.8.1.10 Рассчитать составляющую погрешности измерений мощности  $\Delta$  в диапазоне частот по формуле (2):

$$
\Delta^{\prime} = P_{0i} - P^{\prime} + K_{i},
$$

 $(2)$ 

где  $P_0$  - мощность сигнала, измеряемая ваттметром;

 $P'$  - мощность сигнала, измеряемая анализатором;

 $K$ , - поправочный коэффициент;

 $i$  - индекс, означающий то, что величины, входящие в расчетную формулу, измерены на одной частоте.

Результаты поверки считать положительными, если значение погрешности измерений мощности  $\Delta$ ', соответствует указанным в таблице 5.

## Таблица 5.

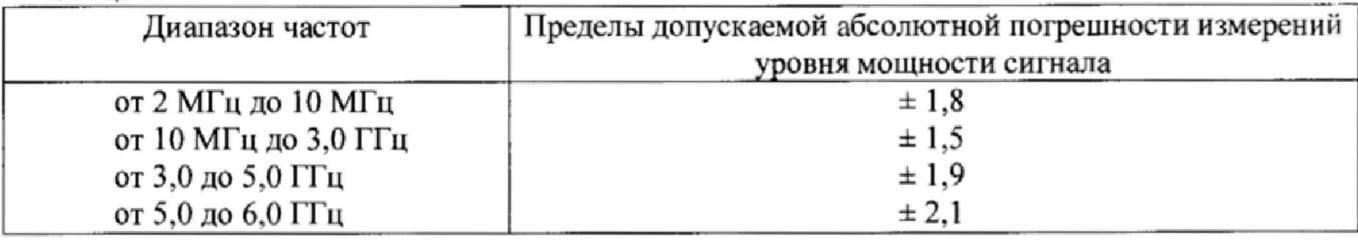

#### 9 Оформление результатов поверки

9.1. Результаты поверки оформить протоколом.

9.2. При положительных результатах поверки оформить «Свидетельстве о поверке», в соответствии с приложением 1 к «Порядку проведения поверки средств измерений, требований к знаку поверки и содержанию свидетельства о поверке, утвержденному приказом Министерства промышленности и торговли РФ от 2 июля 2015 г. N 1815».

9.3. При отрицательных результатах поверки оформляется Извещение о непригодности к применению на анализатор с указанием причин, согласно приложению 2 к «Порядку проведения поверки средств измерений, требований к знаку поверки и содержанию свидетельства о поверке, утвержденному приказом Министерства промышленности и торговли РФ от 2 июля 2015 г. N 1815».

Заместитель начальника НИО-6

ФГУП «ВНИИФТРИ» А.В. Апрелев